**Цель:** в этом руководстве содержится информация об ошибках, возникающих, когда поставщик пытается запросить большее количество часов, чем полагается, о действиях при получении таких ошибок, а также способах их предотвращения.

**Результат:** поставщик понимает, что означает ошибка «Остаток выделенного бюджета» и как ее исправить, вне зависимости от метода ввода времени.

#### **Что происходит, когда поставщик превышает разрешенное количество часов?**

Если поставщик попытается ввести в систему OR PTC DCI большее количество часов, чем ему разрешено предоставить клиенту в течение платежного периода, он получит предупреждение с ошибкой «Остаток выделенного бюджета», и запись будет отклонена. В таком случае поставщику понадобится предпринять дополнительные действия для того, чтобы решить эту проблему и получить своевременную оплату в надлежащем размере.

#### **Как предотвратить отказ в создании записи из-за этой ошибки?**

Чтобы предотвратить отказ в создании записей из-за этой ошибки, поставщик должен отслеживать текущий «Остаток» и не превышать его. Даже одна минута сверх разрешенного количества времени приведет к этой ошибке. Поставщики могут видеть «Остаток» при регистрации начала работы в режиме реального времени или при создании записи ретроспективно (см. ниже). Они также могут в любое время просмотреть «Остаток» на вебпортале с помощью виджета «Выделенные бюджеты». Ниже описаны шаги, необходимые для создания записи с помощью каждого метода ввода.

## **Как выглядит ошибка «Остаток выделенного бюджета» в мобильном приложении и как ее исправить?**

- 1. При регистрации времени завершения работы поставщик должен выбрать опцию «Продолжить уход с работы», завершить проверку регистрации и ознакомиться с заявлением о подтверждении («Время указано верно. Фальсификация может быть расценена как мошеннические действия с Medicaid»).
- 2. При выборе опции «Подтвердить уход с работы» появится следующее предупреждение: «Ваши данные учета рабочего времени содержат одно или более нарушений и не могут быть сохранены. Рассмотрите нарушения, указанные ниже, и нажмите кнопку отмены для редактирования или отмены записи». В окне предупреждения под строкой

«Название корпоративного

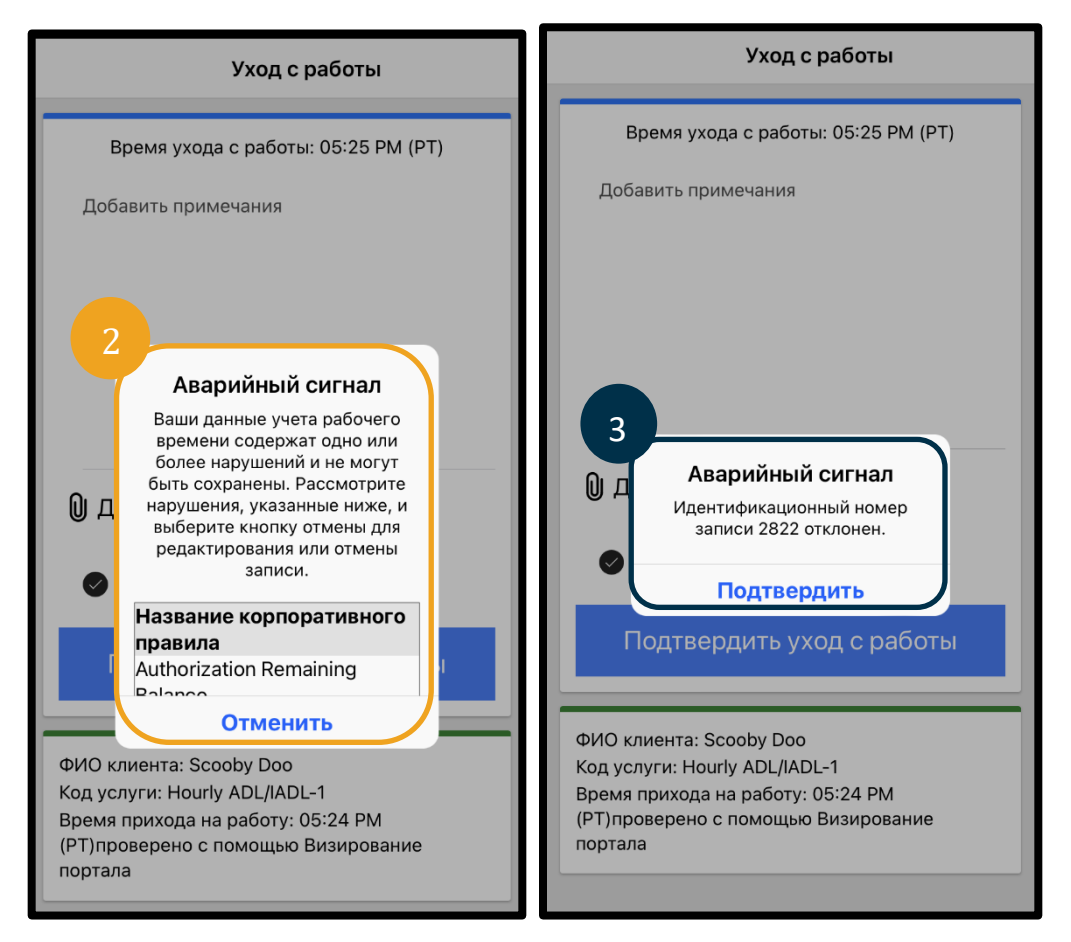

правила» будет указан «Остаток выделенного бюджета» — это означает, что вы превысили разрешенные часы на текущий период оплаты. Ниже будет находиться кнопка с надписью «Отменить». Поставщик должен **нажать «Отменить»**.

- 3. После выбора опции «Отменить» появится второе предупреждение: «Идентификационный номер записи [добавить номер записи] отклонен». Под этим предупреждением будет кнопка с надписью «Подтвердить». Поставщик должен **нажать «Подтвердить»**.
- 4. Выбрав опцию «Подтвердить», поставщик вернется на панель управления. Запись будет иметь статус отклоненной. Поставщик **не** получит оплату за отклоненную запись. Поставщик должен создать ретроспективную запись времени с кодом причины «Поставщик-другое», которая не превышает разрешенное количество часов.

# **Как выглядит ошибка «Остаток выделенного бюджета» при звонке на стационарный телефон и как ее исправить?**

- 1. При регистрации времени завершения работы поставщик будет следовать обычному процессу, включая ввод последних четырех цифр номера SSN, ввод PIN-кода и выбор опции «Да» в заявлении о подтверждении («Время указано верно. Фальсификация может быть расценена как мошеннические действия с Medicaid»).
- 2. После выбора опции 1 (один), означающей «да», для заявления о подтверждении поставщик услышит следующее сообщение: «Ваши данные учета рабочего времени будут отклонены, так как в системе недостаточно единиц оплаты или долларов для регистрации этой записи. Пожалуйста, свяжитесь с вашим руководителем. Благодарим вас за обращение в систему учета рабочего времени поставщиков услуг в штате Орегон. До свидания». После этого вызов будет отключен. Запись получит статус «отклонено» и не будет подлежать оплате. Чтобы подать заявку об оплате своего времени, поставщику понадобится создать ретроспективную запись, которая не превысит разрешенное количество часов.

## **Как выглядит ошибка «Остаток выделенного бюджета» на веб-портале и как ее исправить?**

После ввода всей информации, в которой указанное количество часов превышает «Остаток», поставщик выбирает опцию «Сохранить». При выборе «Сохранить» появится следующее предупреждение: «Ваши данные учета рабочего времени содержат одно или более нарушений и не могут быть сохранены. Рассмотрите нарушения, указанные ниже, и нажмите кнопку возврата для редактирования или отмены записи». Под предупреждением перечислены названия нарушенных корпоративных правил. В этом случае будет указано: «Остаток выделенного бюджета». **Выбрав опцию «Вернуться»**, вы вернетесь к экрану «Добавить новую запись», где вы сможете отредактировать время начала и завершения работы, так чтобы ваша запись соответствовала разрешенному количеству часов.

# **Что делать, если эта ошибка возникает при создании записи в режиме реального времени, и как ее исправить?**

Если поставщик увидит ошибку «Остаток выделенного бюджета» при создании записи в режиме реального времени, ему понадобится создать ретроспективную запись с кодом причины «Поставщик-другое», которая не превышает текущий остаток. Под текущим остатком понимается количество часов из общего разрешенного количества, запрос об оплате которых еще не был отправлен. На веб-портале это называется «Доступный остаток».

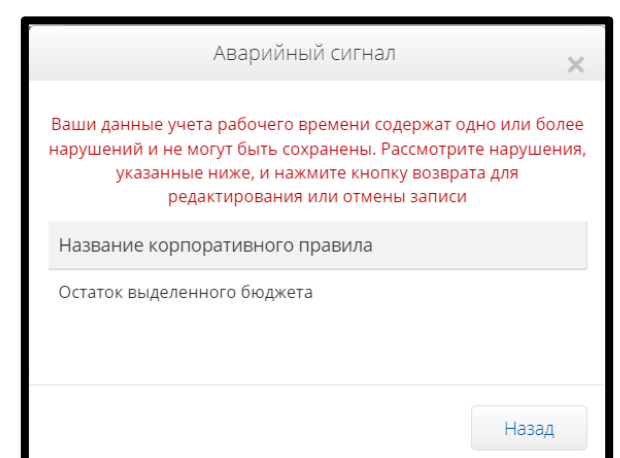

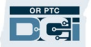

Узнать свой доступный остаток на веб-портале можно следующим образом:

- 1. После входа на веб-портал вы окажетесь на своей домашней странице (панели управления). Прокрутите вниз, чтобы увидеть выделенные бюджеты в центральной части страницы. Вы найдете их на виджете «Выделенные бюджеты».
- 2. Начните вводить имя получателя услуг в поле «Введите имя клиента». После ввода 3 или более символов появится раскрывающийся список. Выберите в нем имя получателя услуг.

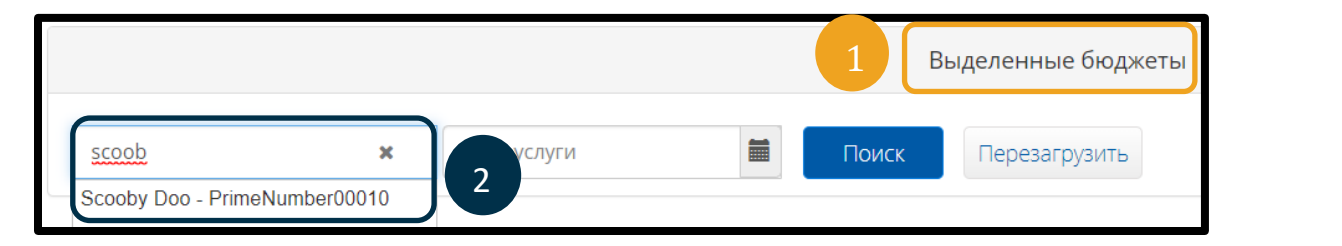

- 3. Выберите поле «Дата услуги». В календаре выберите дату, находящуюся в рамках рассматриваемого платежного перевода. Например, если вы хотите узнать свой остаток на текущий платежный период, введите сегодняшнюю дату.
- 4. Выберите опцию «Поиск».
- 5. Появятся все авторизации для этого получателя услуг и периода оплаты. «Код услуги» показывает, идет ли речь о часах или милях.
- 6. «Текущий доступный остаток» за этот период указан справа от столбца «Предварительно выделенные бюджеты».

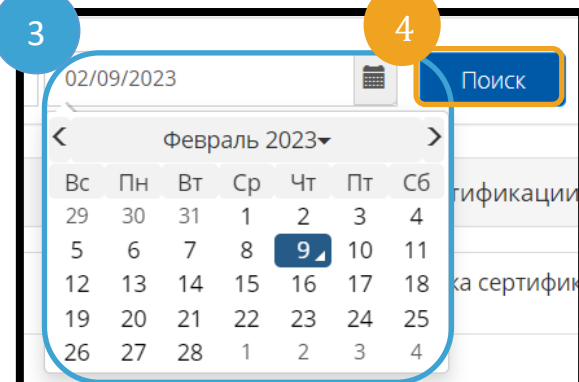

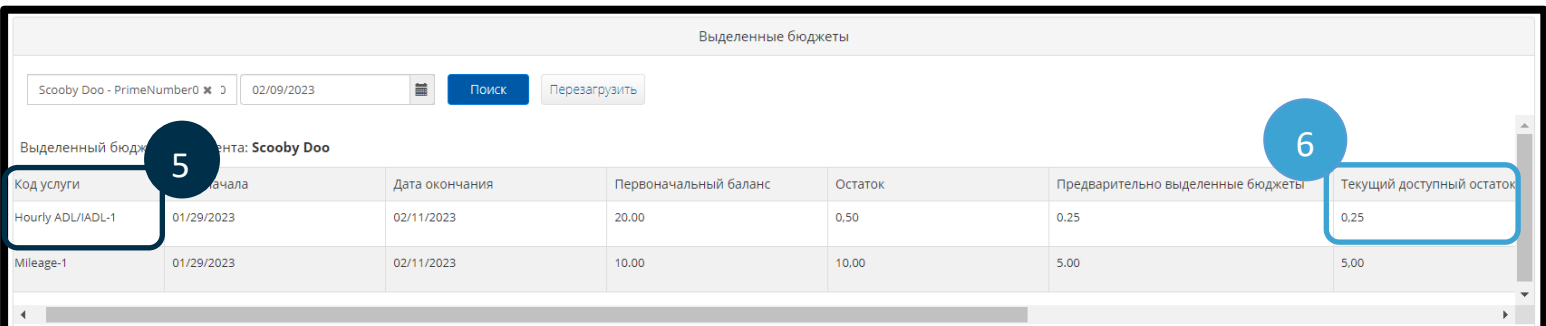

Узнать текущий остаток в мобильном приложении можно следующим образом:

• Под синей кнопкой «Подтвердить приход на работу» поставщик увидит общие сведения о начале работы. Сюда включены такие поля, как «ФИО клиента», «Код услуги» и «Остаток выделенного бюджета». Поле «Остаток выделенного бюджета» указывает на текущий остаток, доступный поставщику для данного клиента на текущий платежный период.

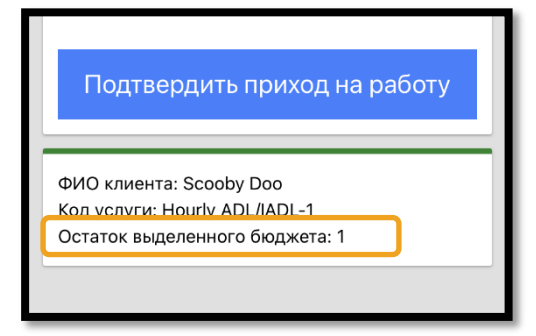

**Примечание**: оставшиеся часы отображаются в десятичном формате. Например, 1 час 30 минут будут отображаться как 1,5. Мы подготовили таблицу для перевода десятичного времени в стандартное (см[. Таблицу](https://dciconfluenceprod.dcisoftware.com/pages/viewpage.action?pageId=48170896)  [преобразования времени\)](https://dciconfluenceprod.dcisoftware.com/pages/viewpage.action?pageId=48170896).

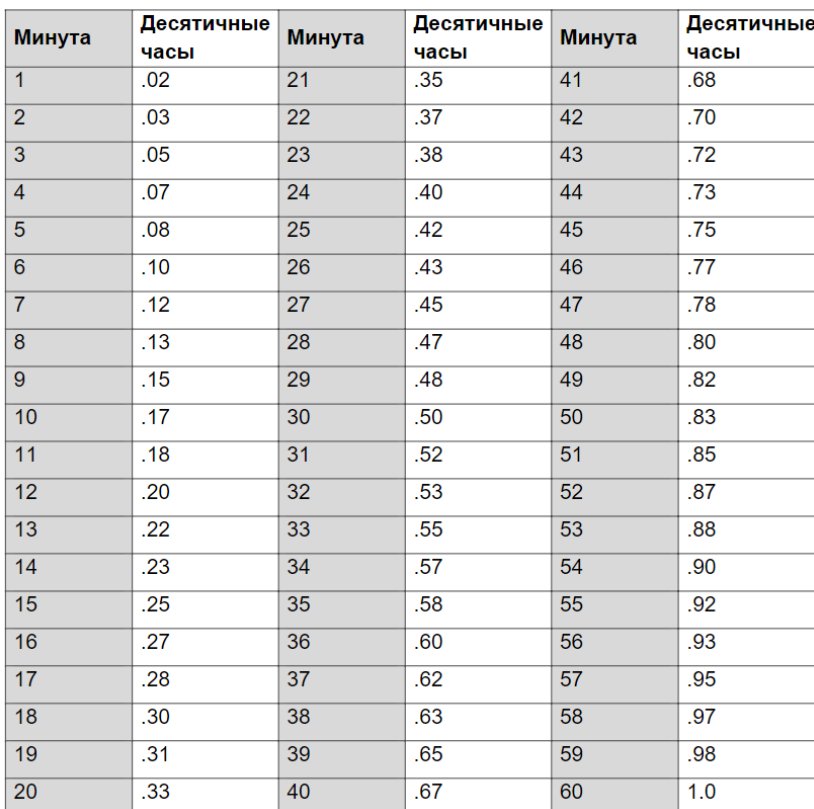

Как узнать доступный остаток с помощью звонка на стационарный телефон для записей, создаваемых в режиме реального времени:

• При регистрации времени начала работы подтвердите имя получателя услуг, укажите реальное время начала работы и выберите соответствующий код услуги. После этого система сообщит вам доступное количество часов для текущего периода оплаты.

## **Что делать, если эта ошибка возникает при вводе времени ретроспективно, и как ее исправить?**

Если поставщик получает сообщение об ошибке «Остаток выделенного бюджета» при создании ретроспективной записи времени, ему понадобится изменить количество часов, которые, по его мнению, у него остались.

Чтобы узнать текущий остаток на веб-портале:

- Используйте виджет «Выделенные бюджеты», как описано выше.
- Информация в поле «Остаток» появится после выбора опции «Добавить новую запись» на панели управления и ввода имени получателя услуг и даты обслуживания. Поставщик не может претендовать на большее количество часов, чем указано в этом поле (оно выделено на скриншоте справа).

Как узнать текущий остаток, указанный в ретроспективной записи, с помощью звонка на стационарный телефон:

Тип записи: \* данные учета рабочего времени  $\checkmark$ ФИО сотрудника: **Shaggy Rogers** Тип учетной записи: \* Почасовая  $\checkmark$ Клиент: \* Scooby Doo - PrimeNumber00010  $\mathbf x$ Код услуги: \* Hourly ADL/IADL-1  $\checkmark$ 02/11/2023 Дата услуги: \* iii Остаток:  $0.25$ ЧЧ: ММ AM  $\odot$ Выписка: \* ЧЧ: ММ РМ  $\odot$ Поступление: \*

Добавить новую запись

• После подтверждения имени клиента, выбора ретроспективной записи времени, а также соответствующего кода услуги, система сообщит доступное количество часов на период оплаты.